## **Grants Reform Gateway Prequalification Instructions**

**1. REGISTER WITH THE GRANTS GATEWAY.** Registration forms are available on the Grants Reform Website

[\(http://grantsreform.ny.gov/sites/default/files/RegistrationFormforAdministratorfillable.pdf\)](http://grantsreform.ny.gov/sites/default/files/RegistrationFormforAdministratorfillable.pdf).

- Include your SFS Vendor ID on the form; if you are a new vendor and do not have a SFS Vendor ID, include a Substitute for W-9 [\(http://grantsreform.ny.gov/sites/default/files/sub\\_w9.pdf\)](http://grantsreform.ny.gov/sites/default/files/sub_w9.pdf) with your signed, notarized registration (see link above).
- All registrations must include an Organization Chart in order to be processed.
- When you receive your login information, log in and change your password.
- **2. Associate your organization with a State agency** by clicking on Organization(s) and then selecting Organization Information. Please **select the State agency that handles the majority of contracts with your organization; the State entity selected does not have to be DASNY.** Complete all required fields.

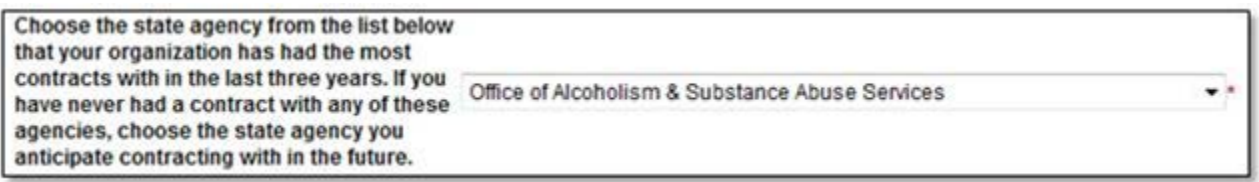

**3.** Open your Document Vault and **begin answering the required questions (5 forms) and uploading required documents (8)**

B

商

**Service Descriptors** 

Service Capacity

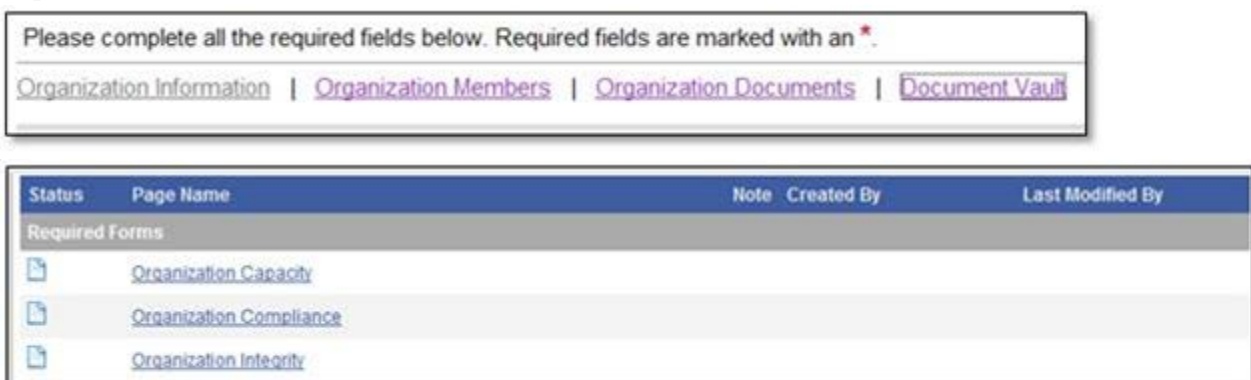

**4.** Finally, **submit your Document Vault for State Review**; this is located halfway down the Document Vault page below the 8 Required Documents

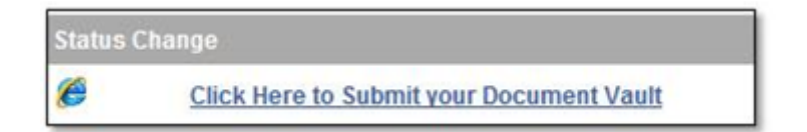

*Assistance with navigating the Document Vault is available in the System by clicking Show Help, and from the Grants Reform Website at [http://grantsreform.ny.gov/sites/default/files/docs/NYS-Grants-](http://grantsreform.ny.gov/sites/default/files/docs/NYS-Grants-Gateway-Vendor-User-Guide-V1.2_0624.pdf)[Gateway-Vendor-User-Guide-V1.2\\_0624.pdf.](http://grantsreform.ny.gov/sites/default/files/docs/NYS-Grants-Gateway-Vendor-User-Guide-V1.2_0624.pdf)*

Send any questions to **GrantsReform@Budget.ny.gov** with Prequalification in the subject line.